ブロックダイアグラムエディタ ブロックダイアグラムエディタ シンボルのアップデート シンボルのアップデート

### Active-HDL アプリケーションノート

初めに

HDL ソースコードをシンボル化してブロックダイアグラムエディタに配置後、ソ ースコードやシンボルの内容を変更して相互に更新するために Compare Interface ウィンドウがあります。

本アプリケーションノートでは、Compare Interface ウィンドウを使用した自動 更新の方法について説明します。

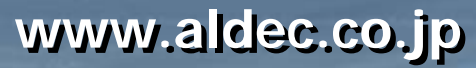

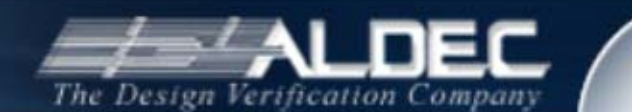

## ウィンドウの起動

- Compare Interfaces ウィンドウではシンボルとその内容に相 違があるかどうかを表示します。ウィンドウには Ports タブと Generics タブまたは Parameters タブがあります。
- ウィンドウの起動方法
	- ブロックダイアグラム上のシンボルからの起動:シンボルを右クリックし、 ポップアップメニューからCompare Symbol with Contents を選択
	- 変更したソースファイルからの起動:メニュー|Design|Compare Document with Symbol を選択
		- ソースファイルが SystemC の場合は対応していません。

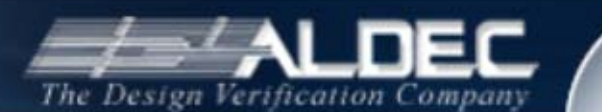

## *Ports* タブ

- シンボルのピン情報が左に、ファ イルのピン情報が右に表示されま す。
- 相違点がある場合はグレーで表 示します。
- • ファイルを変更し、シンボルを更新 させる場合は Update symbol ラ ジオボタンにチェックし、OK ボタン を押します。
- シンボルを変更し、ファイルを更新 する場合は、Update file ラジオボ タンにチェックし、OK ボタンを押し ます。

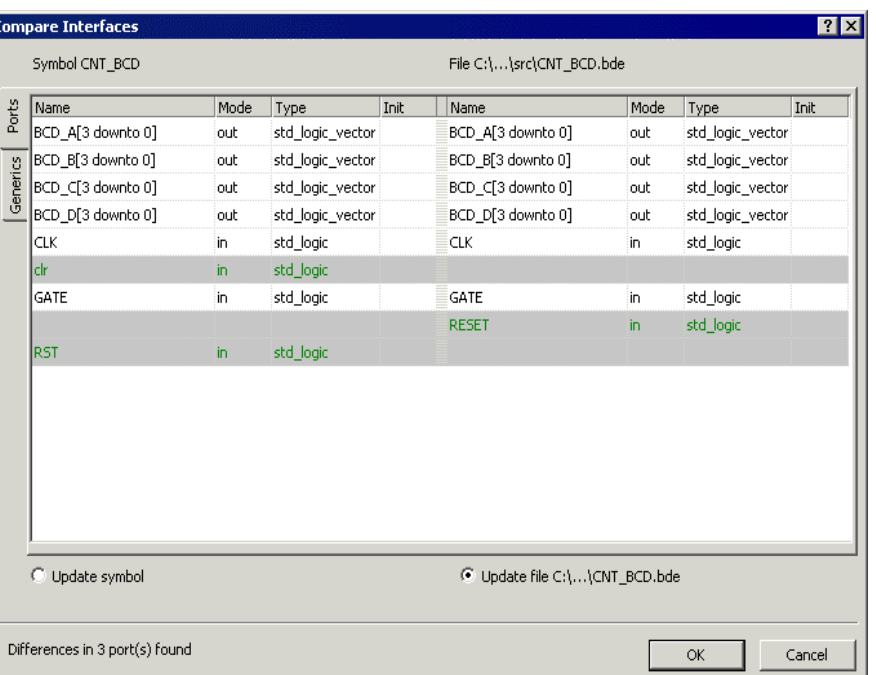

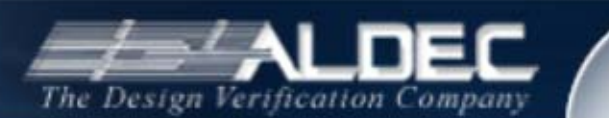

# *Generics* タブ *(VHDL)*

- シンボルで定義されたジェネリック が左に、ファイルのジェネリックが 右に表示されます。
- • 相違点がある場合は赤で表示しま す。
- ファイルを変更し、シンボルを更新 させる場合は Update symbol ラ ジオボタンにチェックし、OK ボタン を押します。
- シンボルを変更し、ファイルを更新 する場合は、Update file ラジオボ タンにチェックし、OK ボタンを押し ます。

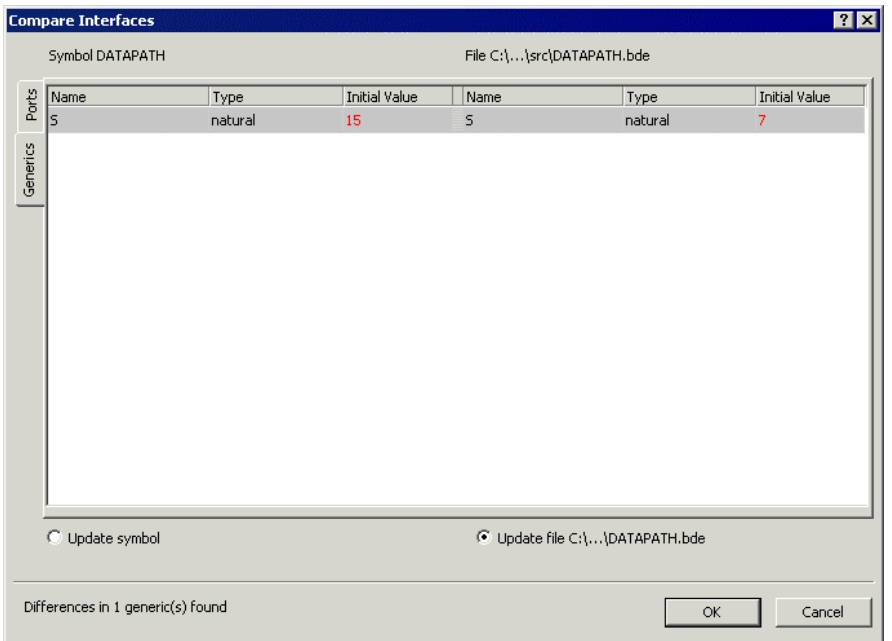

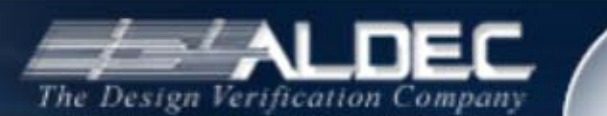

## *Parameters* タブ *(Verilog)*

- シンボルで定義されたパラメータ が左に、ファイルのパラメータが右 に表示されます。
- • 相違点がある場合は赤で表示しま す。
- ファイルを変更し、シンボルを更新 させる場合は Update symbol ラ ジオボタンにチェックし、OK ボタン を押します。
- シンボルを変更し、ファイルを更新 する場合は、Update file ラジオボ タンにチェックし、OK ボタンを押し ます。

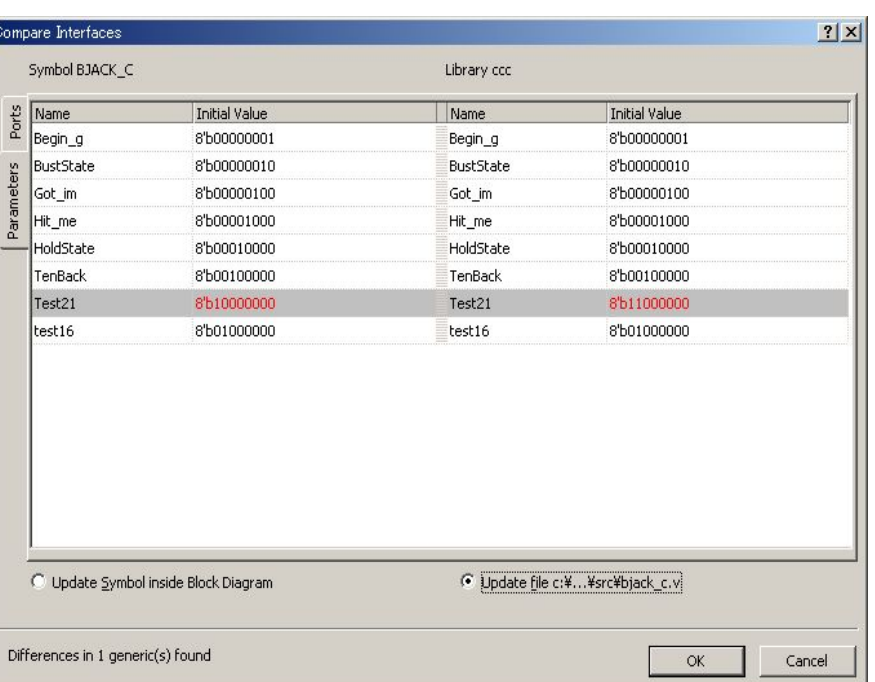

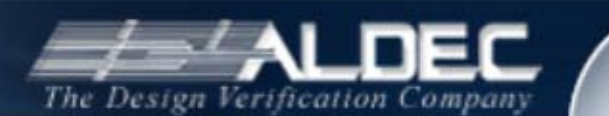

注意点1

- ソールファイルに下記コメントがない場合は、次の操作が出来 ませんので、ご注意下さい。
	- VHDL の場合
		- --{ entity {entity name} architecture {architecture name} }
	- Verilog の場合

//{module {module\_name}}

- コメントはソースファイルの任意の場所でかまいません。
- Active-HDL のVHDL/Verilog ソースファイルウィザードで作成したファイルには上記コメン トが挿入されます。
- 出来ない操作

- ソースファイルからの Compare Interfaces ウィンドウ起動 (メニュー | Design | Compare Document with Symbol の選択)
- Compare Interfaces ウィンドウでの Update file ラジオボタンのチェック

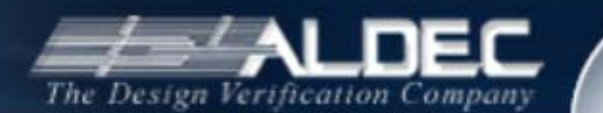

注意点2

• HDL ソースコードに変更を加えてシンボルをアップデートする 場合、HDL ソースコードをコンパイルして生成されるライブラリ とシンボル情報との差異を確認します。ソースコード変更後に シンボルをアップデートする場合は、事前に再コンパイルを行っ て下さい。

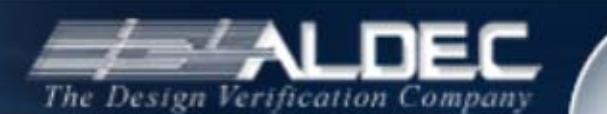